# PROCEDIMENTOS PARA A BAIXA DO CNPJ DO MICROEMPREENDEDOR INDIVIDUAL

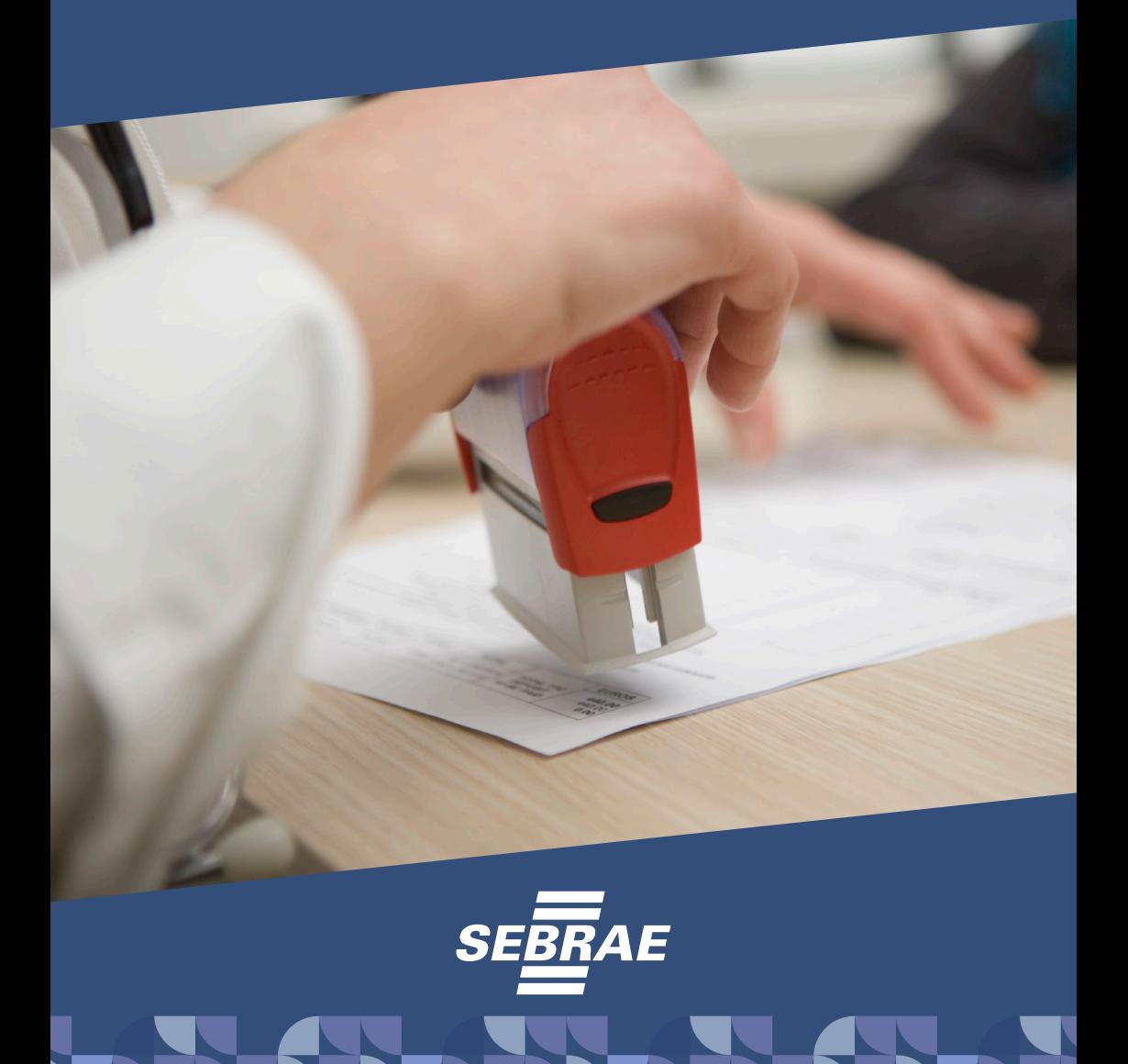

# O que é baixa?

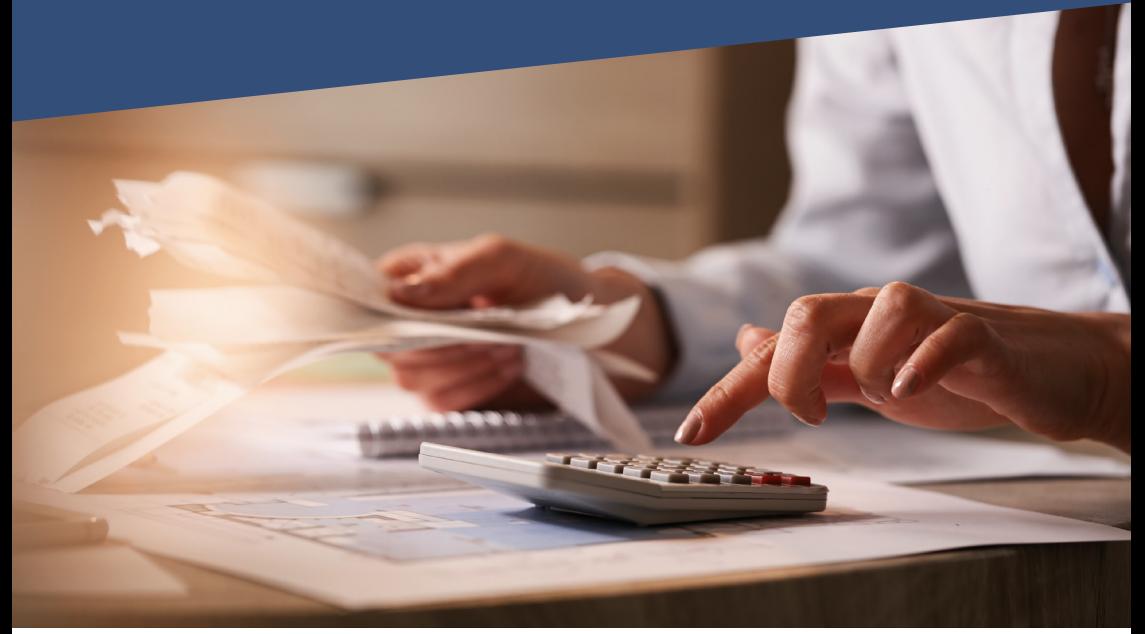

Serviço que possibilita ao MEI realizar a baixa cadastral do CNPJ, ou seja, encerrar as atividades da sua empresa. O serviço deve ser utilizado quando o empreendedor não está mais atuando como MEI ou deseja fechar o seu negócio.

Antes de iniciar o processo da baixa do CNPJ do Microempreendedor Individual é necessário fazer o cadastro na plataforma de Serviços do Governo Federal.

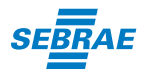

## PASSO A PASSO Criação de senha de acesso ao Portal Único de Serviços do Governo Federal

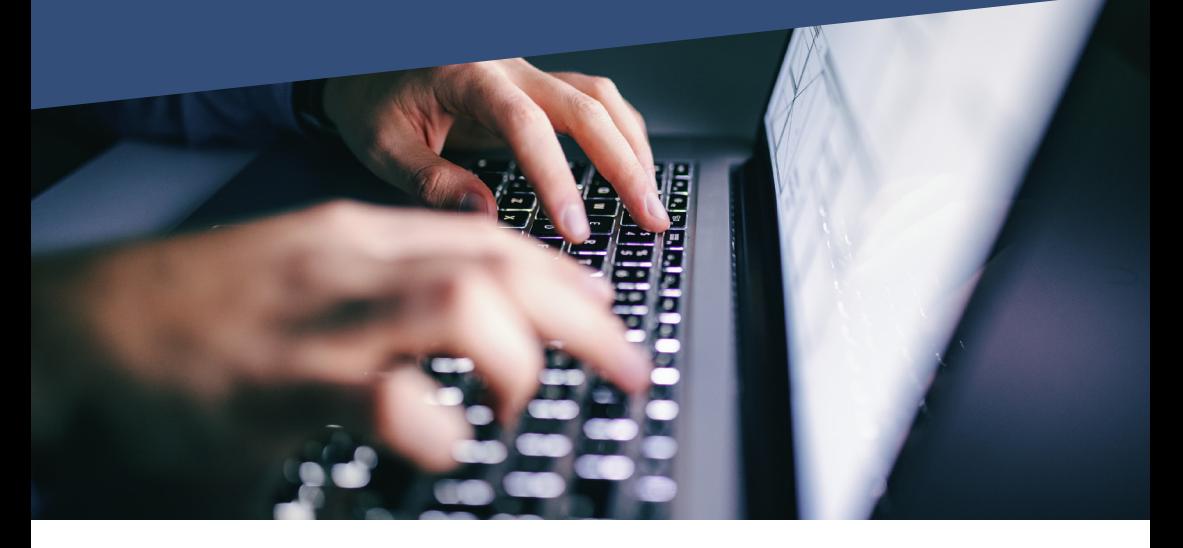

### O que é o Portal Único de Serviços do Governo (gov.br)

É o portal de acesso digital do usuário aos serviços públicos digitais. Este Login garante a identificação de cada cidadão que acessa os serviços digitais do governo. Tudo começa pelo portal gov.br, que reúne, em um só lugar, serviços para o cidadão e informações sobre a atuação de todas as áreas do governo. Até dezembro de 2020 os sites do Governo estarão integrados, tornando o portal gov.br a entrada única para as páginas institucionais da administração federal. Dessa forma, recomendamos guardar sua senha em local seguro, pois caso necessite de outros serviços federais, como consultas ou cadastro INSS, auxílios previdenciários, solicitação de benefícios sociais, financiamento estudantil, entre outros, será solicitado essa senha.

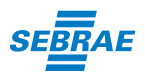

### Criando sua conta de acesso ao portal gov.br

Para criar sua conta de acesso ao Portal de Serviços do Governo Federal, clique no link https://acesso.gov.br/acesso/#/primeiro-acesso e siga os passos.

Clique na opção Crie sua conta.

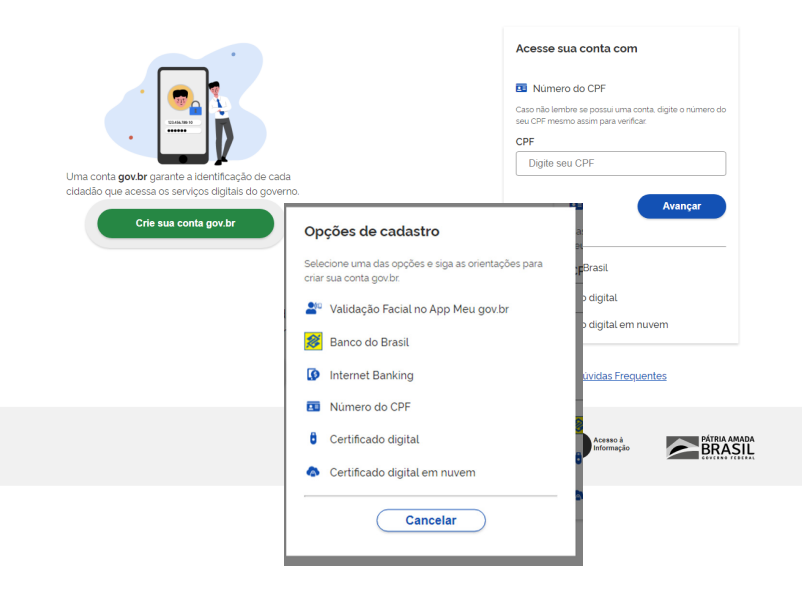

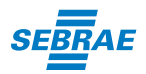

Em seguida, informe os seguintes dados:

Cadastro de Pessoa Física (CPF), nome completo, telefone celular e e-mail;

Marque a opção Não sou um robô e, após ler os termos de uso, marque a opção Eu aceito os Termos de Uso e Política de Privacidade:

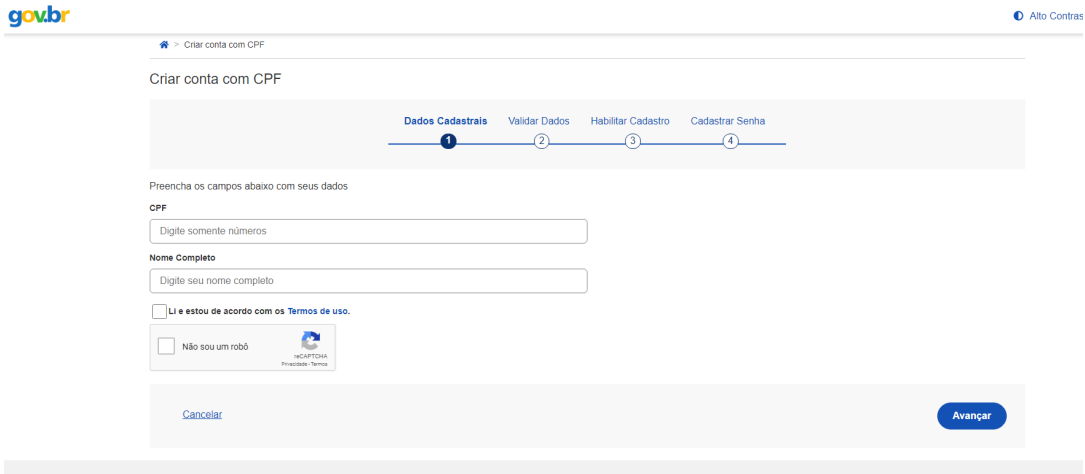

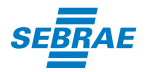

Responda as questões solicitadas pelo sistema para validar seus dados e clique em CONTINUAR.

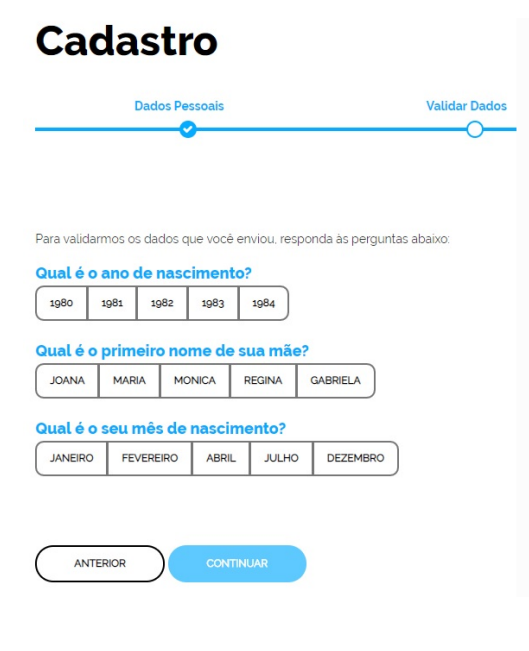

Escolha como você prefere receber a habilitação do cadastro: por e-mail ou SMS, enviado para o telefone cadastrado. Após a verificação das respostas, a Plataforma enviará uma mensagem para e-mail ou para número do celular. A opção SMS só estará ativa se o número de celular tiver sido informado. Clique na opção CONTINUAR.

### Cadastro Será enviado um pedido de confirmação de cadastro para o e-mail abaixo. Por favor confirme-o antes de prosseguir · Por e-mail Seu e-mail th "@gma"" "" receberá um link para criação da sua senha Por SMS Vocé receberá um número para validação da sua conta CANCELAR

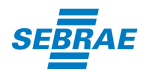

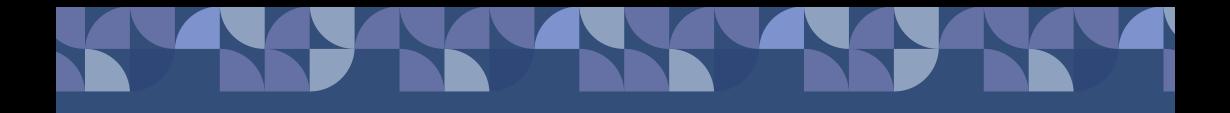

Caso tenha escolhido a opção do e-mail, abra o seu e-mail e clique no link enviado (confira na caixa de spam caso não esteja na caixa de entrada).

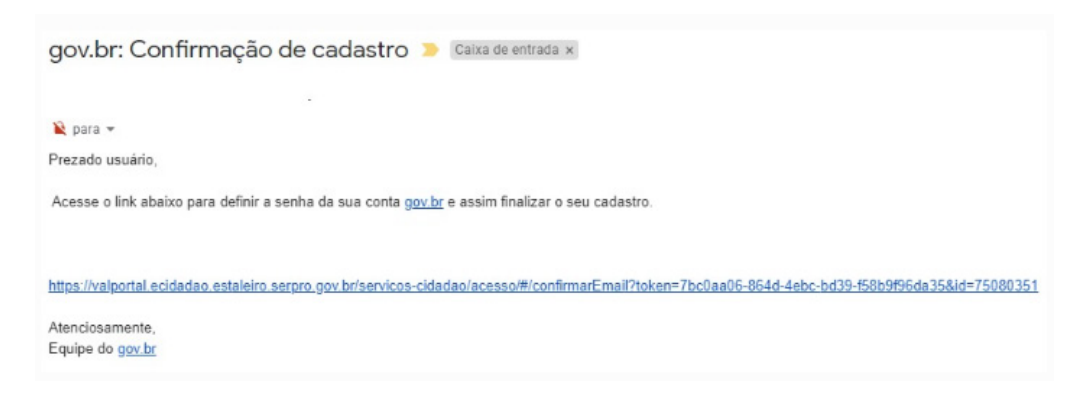

Caso tenha escolhido a opção do SMS, confira a mensagem recebida no celular informado e digite o código recebido no campo. Depois clique em VALIDAR CADASTRO

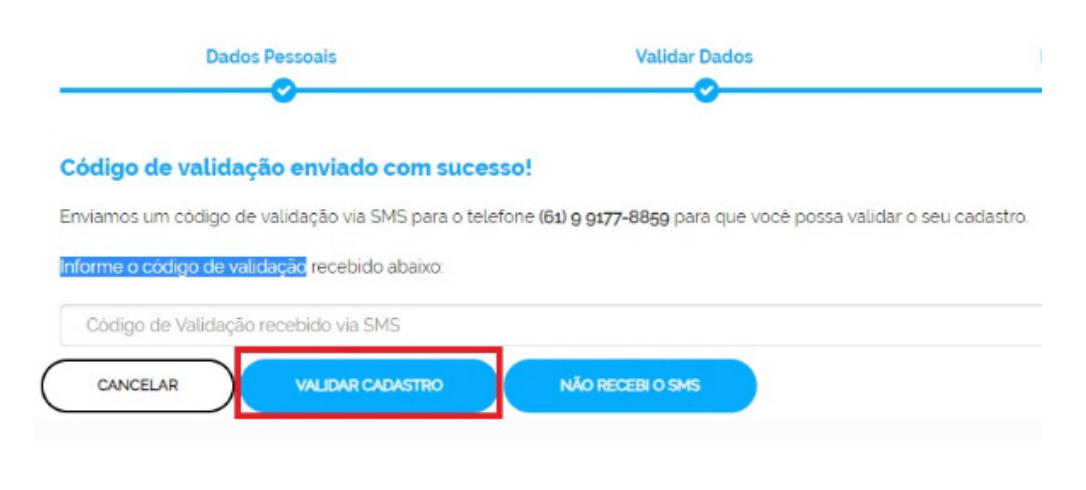

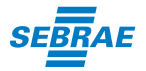

O próximo passo é definir uma senha. Crie sua senha, repita a senha para confirmar e finalize o cadastro clicando em CRIAR SENHA.

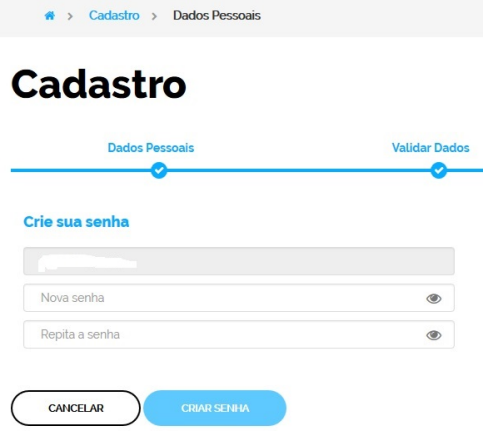

Pronto! Seu senha no Portal Único de Serviços do Governo Federal foi criada.

Guarde sua senha em local seguro pois você precisará dela para acessar o Portal do Empreendedor e realizar a baixa do seu CNPJ Microempreendedor Individual.

Além do acesso ao Portal Único de Serviços do Governo Federal (gov.br), você também precisará do código de acesso no Portal do Simples Nacional para conseguir realizar a baixa do CNPJ MEI.

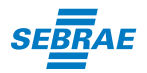

### Criando seu código de acesso ao Portal do Simples Nacional

Primeiro você deverá acessar o Portal do Simples Nacional no link: http://www8.receita.fazenda.gov.br/simplesnacional/controleacesso/GeraCodigo.aspx

Você será direcionado para a página onde será possível gerar o acesso. Preencha com o número do CNPJ, número do CPF e com os captcha (letras e/ou números) que aparecem. Em seguida clique em Validar.

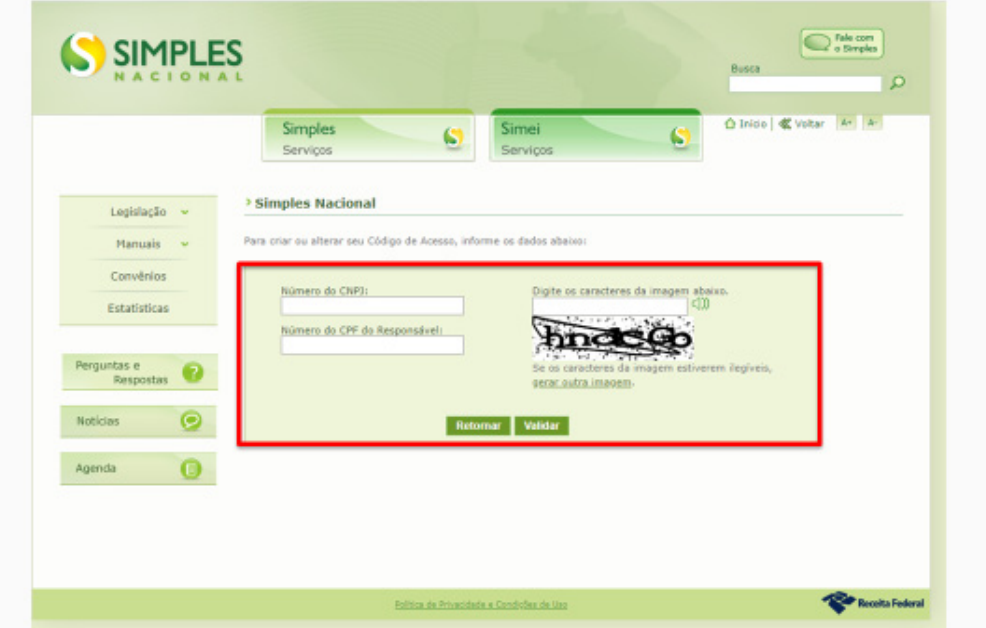

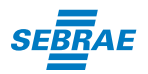

### Se você entregou a DIRPF (Declaração de Imposto de Renda Pessoa Física) nos últimos 02 anos

Após clicar em validar, o aplicativo verifica se o seu CPF é titular de pelo menos uma declaração de imposto de renda pessoa física (DIRPF) entregue, relativa aos últimos dois anos.

Havendo declaração entregue, o aplicativo abrirá campo para que você selecione o ano de exercício de uma das declarações. Após selecionar o ano de exercício da declaração escolhida, informar os 10 primeiros dígitos do respectivo número do recibo da declaração (o número do recibo está na página 2 do comprovante de entrega da DIRPF), os captcha (letras e/ou números) e clicar em Continuar.

Em seguida o Código de acesso aparecerá em vermelho, no texto que aparece ao final da página.

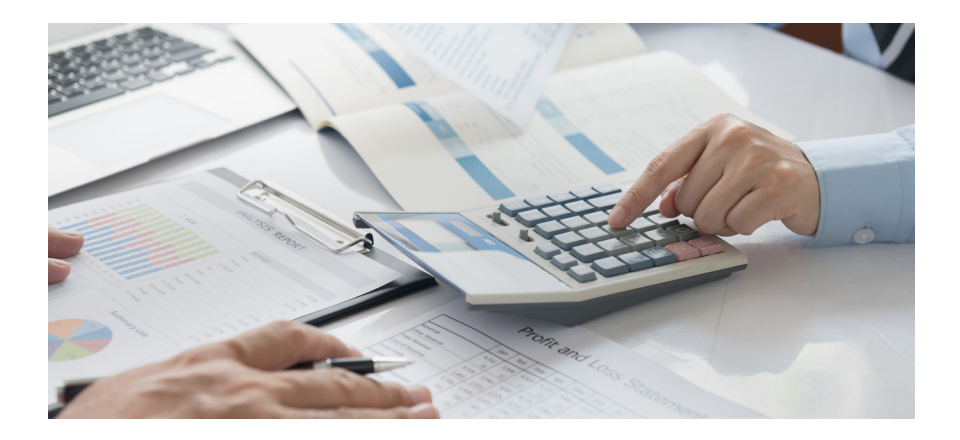

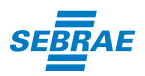

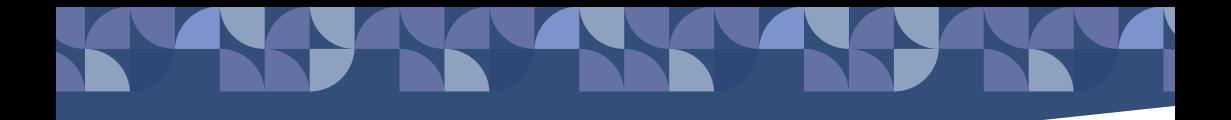

## Se você não realizou a DIRF (declaração de imposto de renda pessoa física) nos últimos 02 anos

Caso o CPF não conste como titular em nenhuma declaração entregue nos últimos dois anos, então o sistema solicitará o Título de Eleitor e a data de nascimento, para gerar o código de acesso.

Clique em Continuar e o Código de acesso aparecerá em vermelho, no texto que aparece ao final da página, conforme a imagem a seguir.

Seu código de Acesso ao Portal do Simples Nacional foi gerado. Guarde em um lugar seguro, pois é sua senha de acesso.

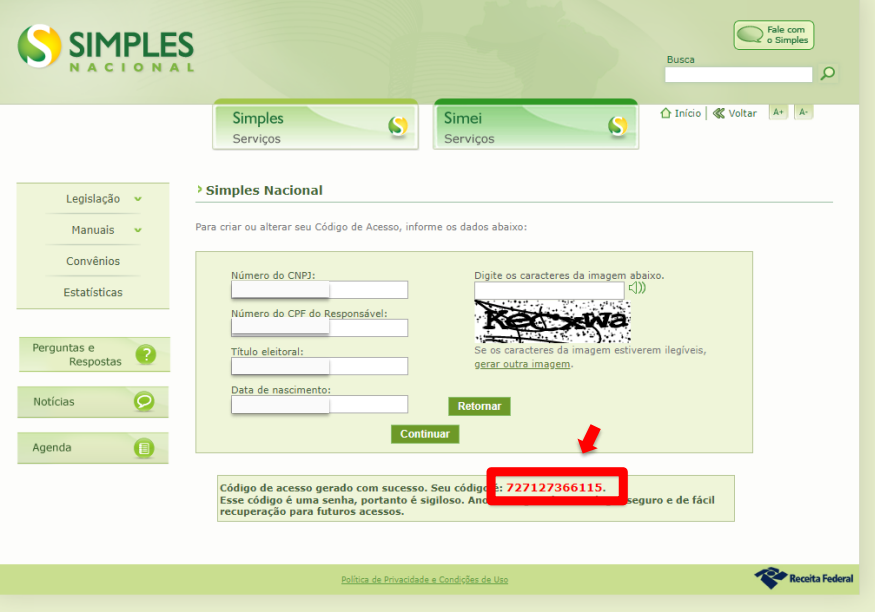

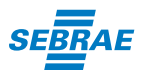

## PASSO A PASSO Baixa do CNPJ do Microempreendedor Individual

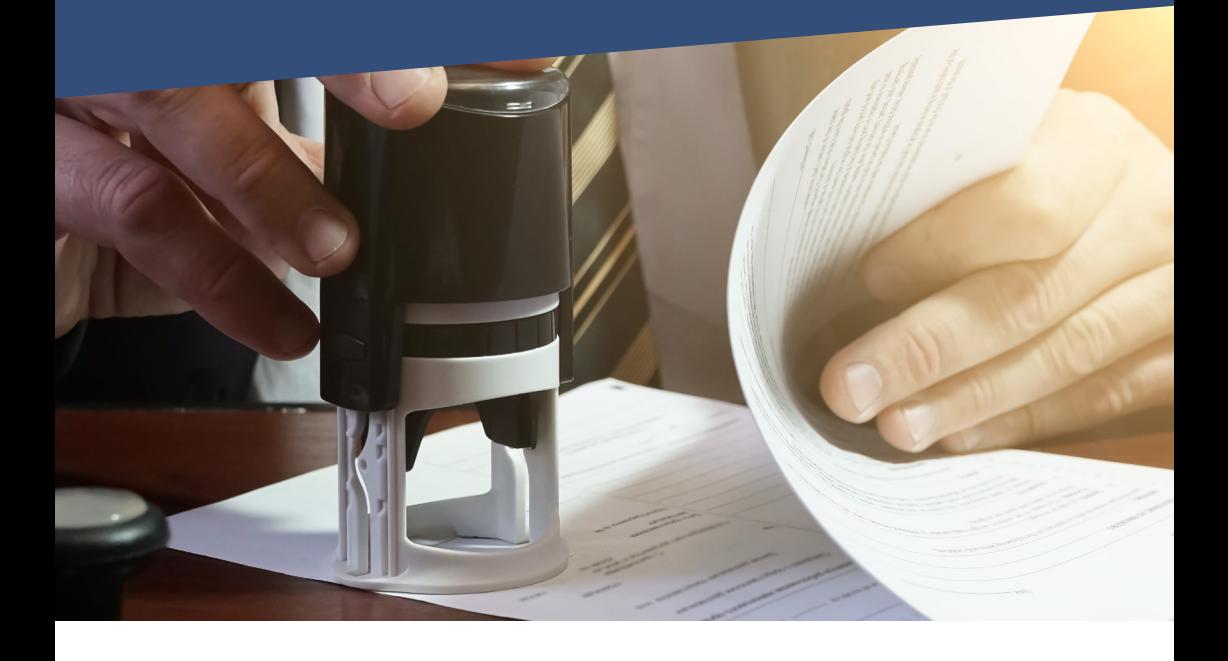

### Baixa do CNPJ pelo Portal do Empreendedor

Agora que você já tem sua senha no Portal Único de Serviços do Governo Federal e também o seu código de acesso ao Portal do Simples Nacional, você precisará ir até o site do Portal do Empreendedor no link: http://www.portaldoempreendedor.gov.br/

No quadro Já Sou Microempreendedor Individual, clicar no botão Serviços, conforme figura seguinte:

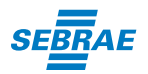

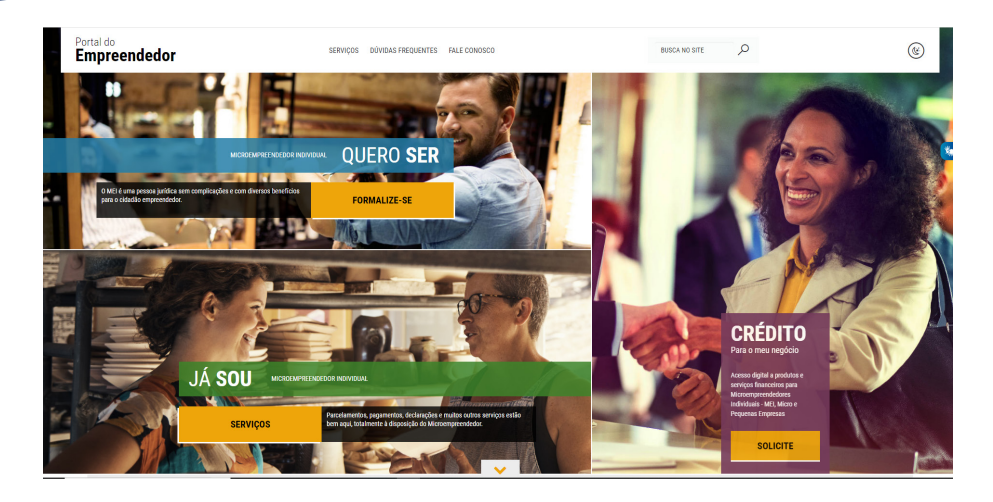

Após clicar em serviços você será direcionado para uma nova tela onde consta diversos serviços oferecidos pelo Portal do Empreendedor. Você deve clicar no quadro onde está escrito Baixa, conforme mostra a figura abaixo:

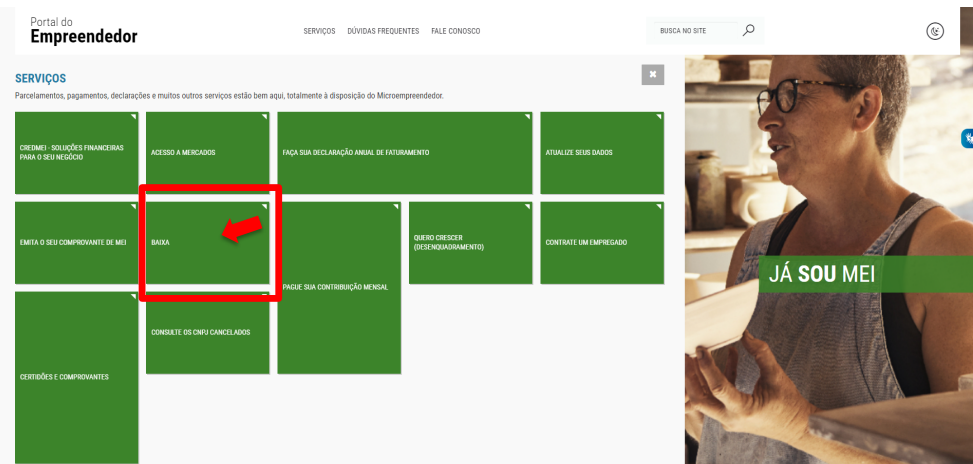

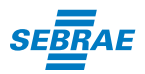

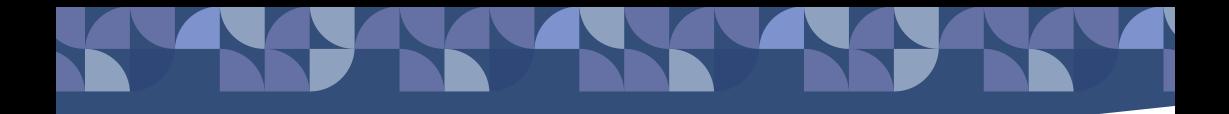

Em seguida esse quadro irá abrir e mostrar 3 opções, você deverá clicar na primeira opção – SOLICITAR.

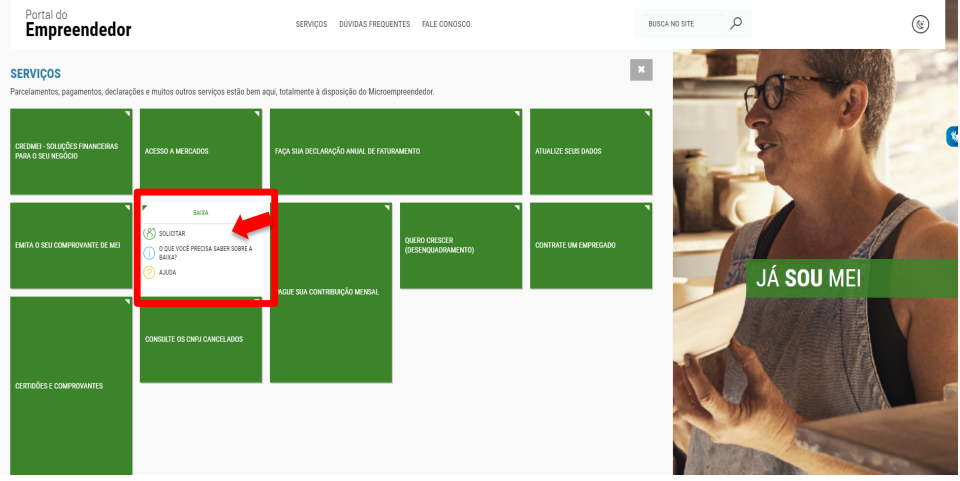

Você será direcionado para a página gov.br onde deverá digitar o seu CPF e em seguida clicar no

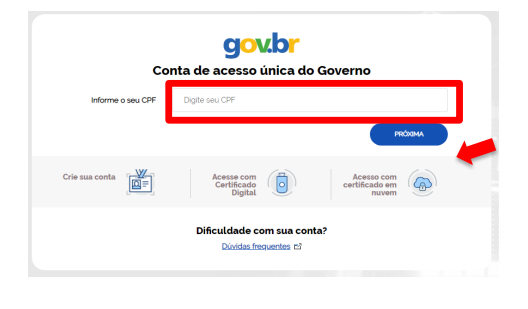

o seu CPF e em seguida clicar no - Em seguida será solicitado sua<br>botão **PRÓXIMA.** senha do Portal de Serviços do Governo (gov.br). Digite a senha e clique em ENTRAR.

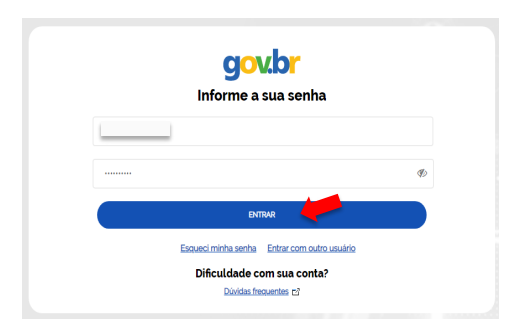

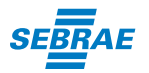

Você será redirecionado para a página do REDESIM onde será solicitado o seu Código de Acesso do Simples Nacional. Digite o código de Acesso do Simples Nacional e em seguida clique em CONTINUAR.

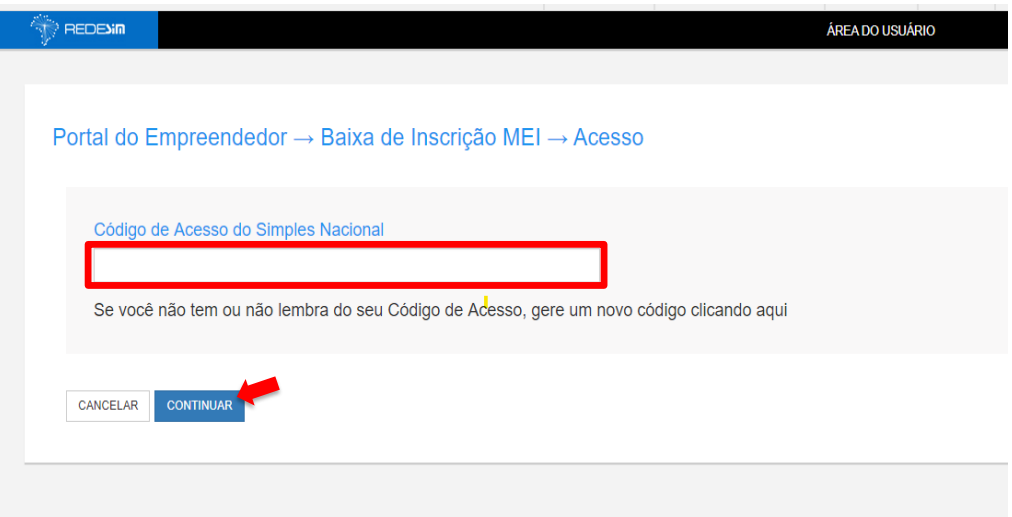

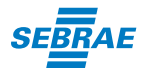

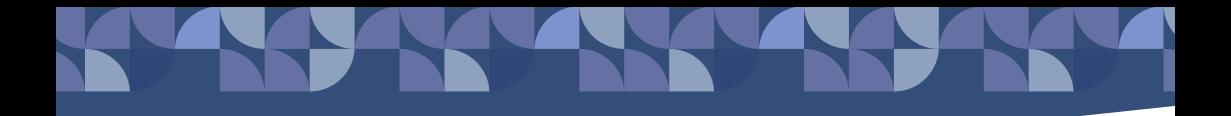

Você será direcionado a uma página onde consta todas as suas informações. Confira as informações e se estiverem todas corretas, marque a opção de Declaração de Baixa no quadro que se encontra ao final da página em seguida clique em CONTINUAR.

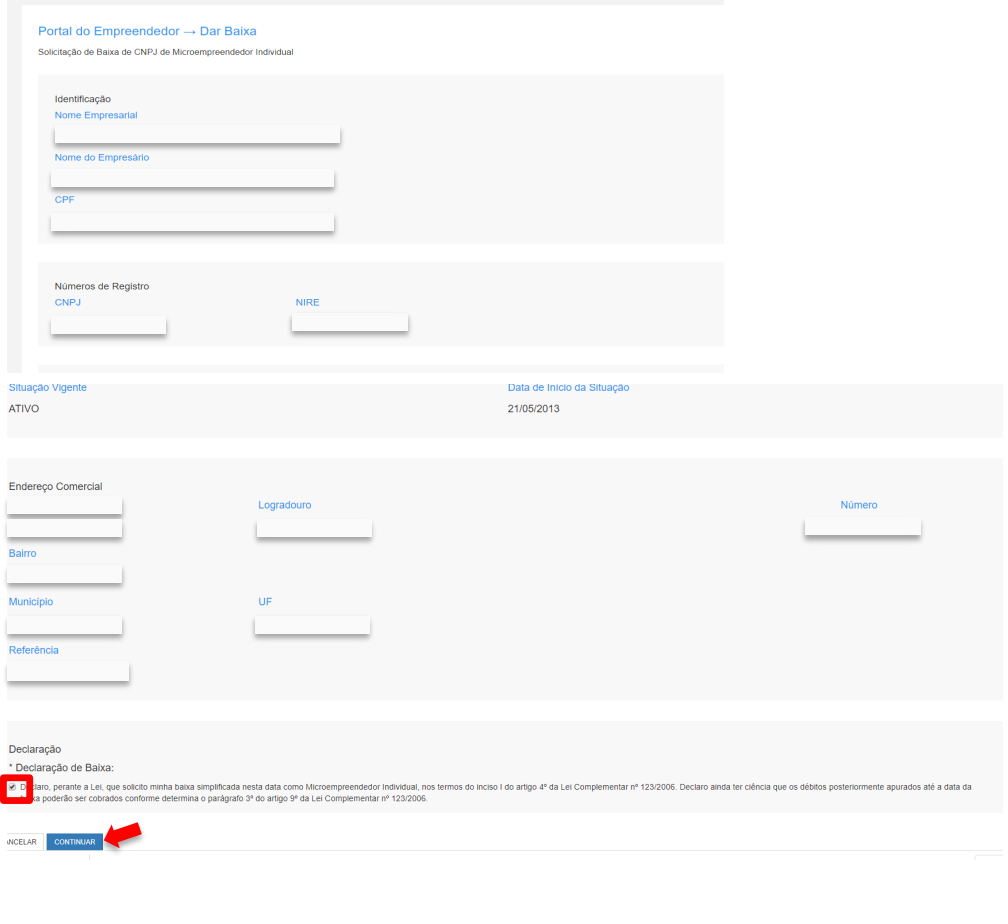

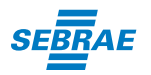

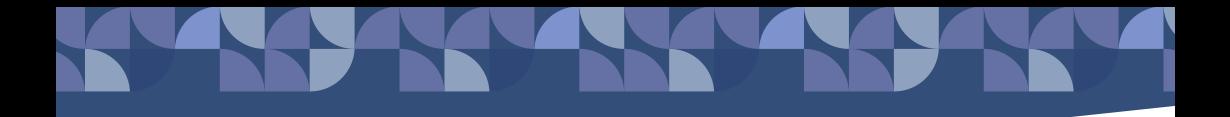

A página irá pedir uma confirmação de baixa. Clique em CONFIRMAR.

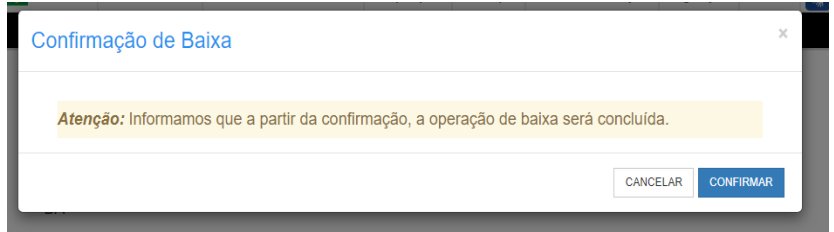

Pronto. Sua solicitação de baixa foi realizada! Aparecerá a mensagem abaixo na sua tela. Clique na opção EMITIR CERTIFICADO DE BAIXA

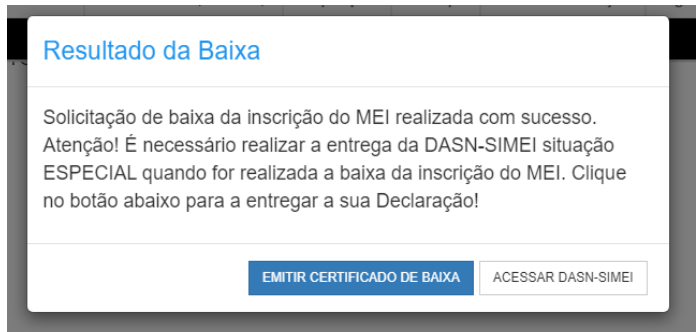

Será gerado um documento PDF. Esse documento é o seu comprovante de que o seu CNPJ MEI foi baixado. Imprima o documento ou salve e guarde em um local seguro.

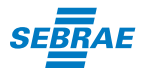

# O QUE FAZER APÓS A BAIXA?

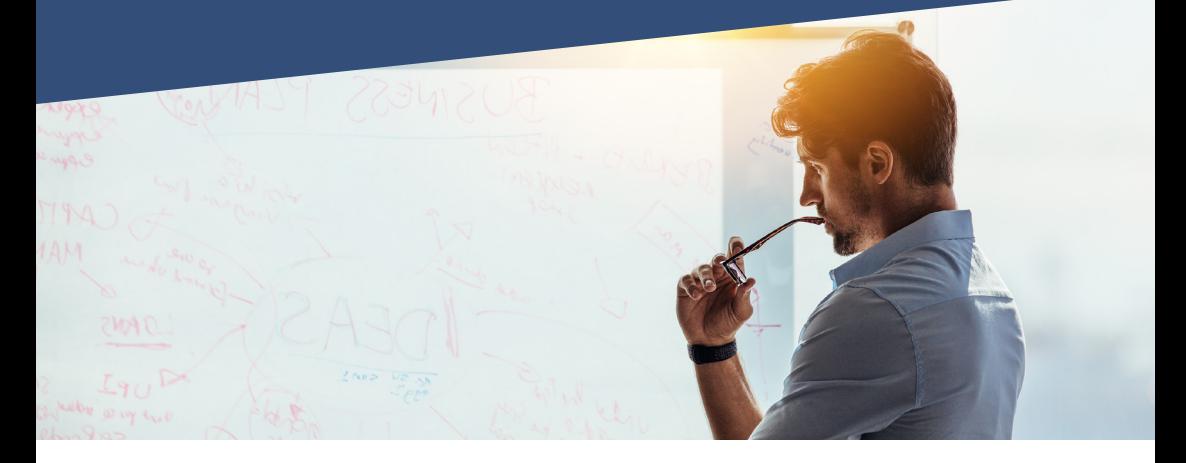

## Faça a Declaração Anual do Simples Nacional Situação Especial (extinção)

Importante saber que a DASN-SIMEI Normal se refere as informações de faturamento do ano anterior. Por exemplo: A DASN-SIMEI 2019 são declaradas as informações de 2019, mas é realizada em 2020. Já a DASN-SIMEI Situação Especial (extinção) se refere as informações de faturamento do período do ano em foi baixada a inscrição do MEI: Por exemplo: Foi baixado a inscrição em 2020. Nesse caso deverá ser entregue a DASN-SIMEI Situação Especial referente ao período de 2020 em que o MEI esteve ativo.

A entrega da declaração de extinção deve ocorrer até o último dia do mês:

a) De junho, na hipótese da extinção ocorrer entre janeiro e abril de cada ano;

b) Subsequente ao mês da extinção, quando a extinção ocorrer entre maio e dezembro de cada ano.

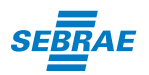

## Quitar débitos do MEI recolhidos através do Documento de Arrecadação Simplificado (DAS-MEI)

É importante você saber que o pagamento do DAS/MEI é obrigatório a partir do mês de inscrição até o mês de baixa do CNPJ MEI. A baixa do registro, sem quitação dos débitos, não impede que posteriormente sejam lançados ou cobrados do titular do CNPJ baixado os impostos, contribuições e respectivas penalidades decorrentes da falta de recolhimento ou da prática comprovada e apurada em processo administrativo ou judicial de outras irregularidades praticadas.

### Como faço para me certificar que não tenho pendências

Para se certificar de que não há pendências com relação às obrigações no âmbito Federal, acesse o PGMEI versão completa utilizando o seu código de acesso do Portal do Simples Nacional, pois é possível, no menu "Consulta Extrato/Pendências", consultar os extratos das apurações mensais e pagamentos realizados por meio de DAS, consultar pendências relativas à entrega da declaração anual, ao atraso no recolhimento de parcelamento e a débitos de SIMEI em cobrança na RFB, e consultar DAS emitidos.

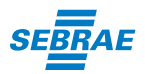

**Consulta Declaração Transmitida do MEI DASN SIMEI - Declaração Anual para o MEI PGMEI - Programa Gerador do DAS para o MEI PGMEI - Programa Gerador do DAS para o MEI (versão completa)**

E lembre-se, a baixa do CNPJ do Microempreendedor Individual é permanente e não pode ser revertida. Caso deseje retomar suas atividades empresariais como Microempreendedor Individual será necessário realizar um novo cadastro no Portal do Empreendedor.

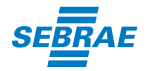

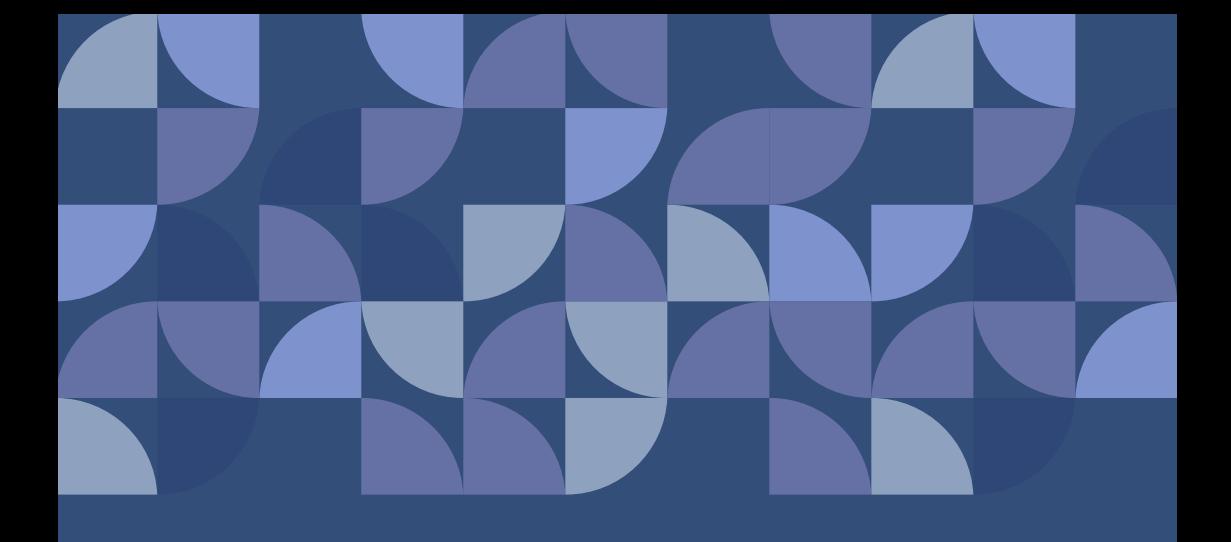

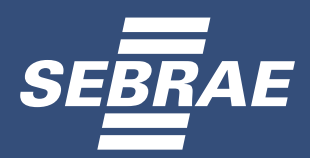

Quer saber mais? Acesse o site do Sebrae e conheça outros conteúdos.

www.ba.sebrae.com.br 0800 570 0800 **O O O** SebraeBahia

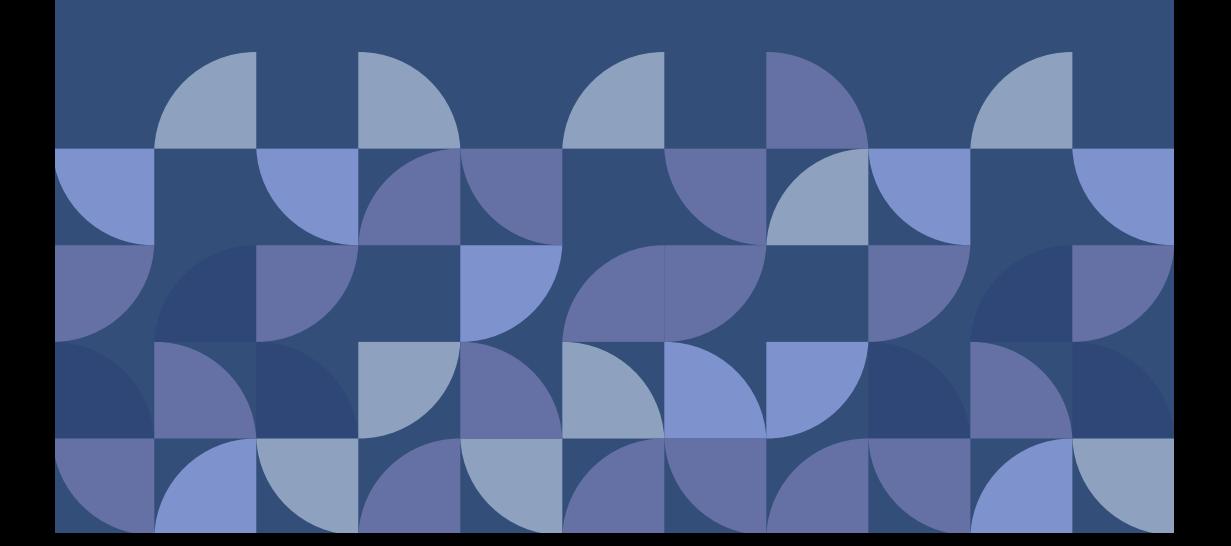